### **1 Open 2 Insert SIM and close**

### **3 Plug in**

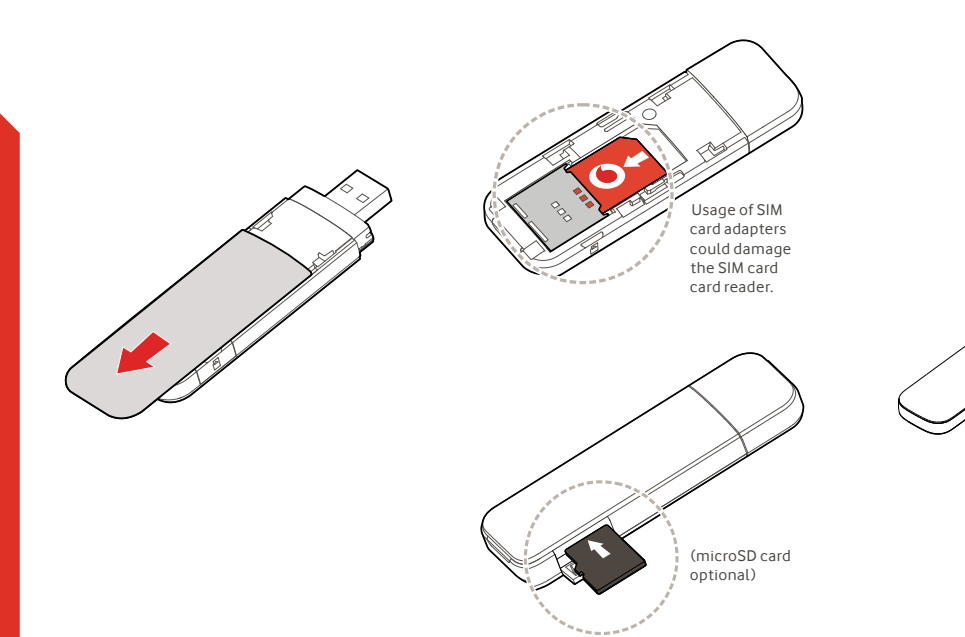

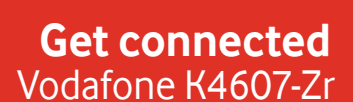

Vodacom

# **4 Connect 5 Control**

Once the USB Stick has installed drivers for your computer and found a good data signal you will be connected to the internet.

You may also be asked to enter the PIN number for the SIM card you installed in your USB Stick.

You can also check your connection using your computer's connection manager.

You can get network info and data usage, change settings and send SMS messages on your computer by entering VodafoneMobile.vmb

directly in your browser or by installing the Vodafone Mobile Broadband (VMB) app.

Once you have installed the VMB app you will also be able to access information and settings.

### **For Windows 8® and Windows 10®**

You can download and install the free Vodafone Mobile Broadband (VMB) app from the Windows **Store** 

### **For Mac OS 10.7 onwards**

Double-click the VMB icon that will appear on your OS X desktop when you plug your USB Stick in to install the VMB app.

#### **For Windows® Vista® and Windows 7®**

When you plug your USB Stick in for the first time the VMB app will install automatically and your web browser will open at VodafoneMobile.vmb.

For more information about using your Vodafone K4607-Zr, please see the other side of this page.

# **Using the web interface at vodafonemobile.vmb**

### **The LED light**

available

A GPRS network is

Connected via GPRS

A 3G network is available

Connected via 3G

Connected via 3G Broadband

Just enter vodafonemobile.vmb in your browser.

Then you can see how much data you have used, get help and support, and even send and receive SMS messages from your computer.

If you are using Windows 8 or 10, then just use the free VMB app from the Windows Store (see below).

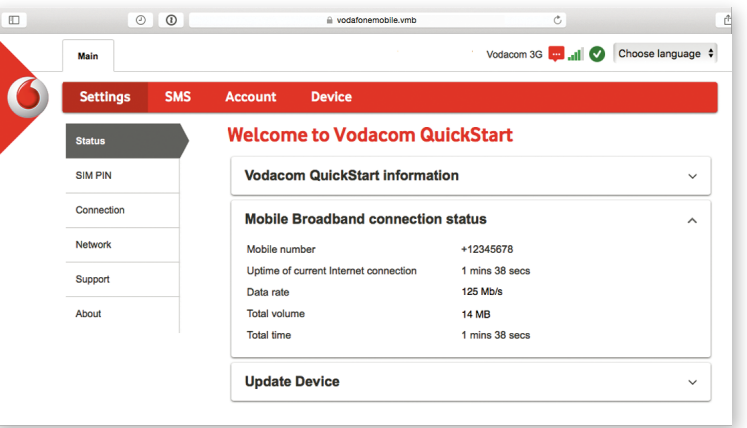

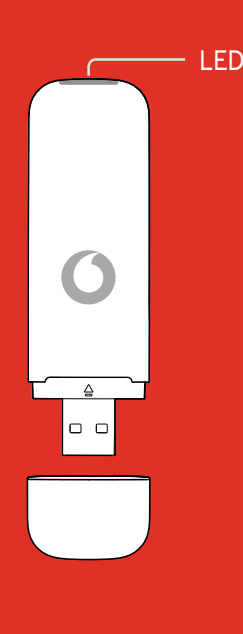

# **Using the VMB app**

For a quicker way of managing your USB Stick, use the VMB app.

### **For Windows 8/10**

Clicking on the Windows tile will open the app and give you all the control and help you need.

### **For Mac OS**

When the VMB app is installed you can manage your USB Stick by clicking on the VMB icon in your menu bar, which shows a drop-down menu.

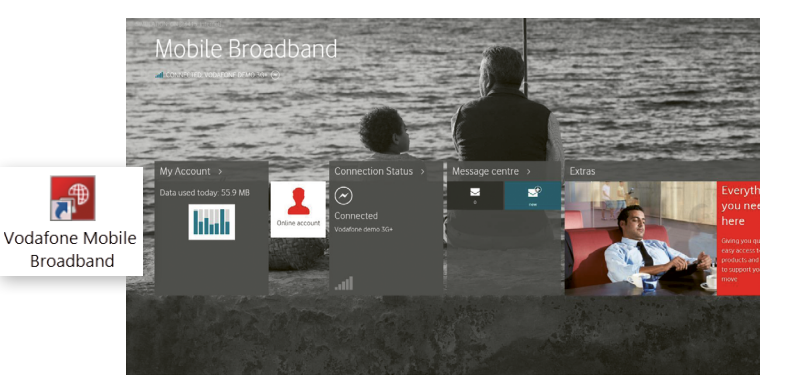

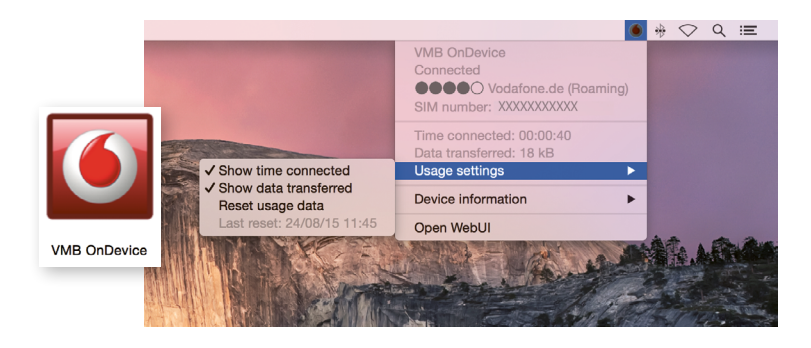

#### Open Source:

Users of Windows 8 and 10 will find the Open Source Notice in a virtual drive called "OpenSource", which is automatically made available to you.

© Vodafone Group 2016. Vodacom, Vodafone and the Vodafone logos are trade marks of Vodafone Group. Any product or company names mentioned herein may be the trade marks of their respective owners.